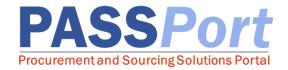

## **Change Requests**

This document is a quick-start guide for creating and submitting a Change Request in PASSPort. For more detailed step-by-step instructions on the Change Request process, please refer to the Vendor Account Management User Manual. If you have any questions or need assistance, please reach out to the Mayor's Office of Contract Services (MOCS).

To submit a Change Request for your organization, your enrollment package must be submitted and in a *Filed* status. Use the Change Request process to update your organization's basic company information, identified parent/controlling entities, vendor questionnaire, or principal questionnaire(s). Once a Change Request has been submitted, it is routed through MOCS for review. As MOCS reviews the Change Request, you will receive automated notifications regarding any Change Requests you submit. Please note that you are able to upload documentation, self-declare M/WBE certifications, and enroll in commodities at any point **without** submitting a Change Request.

## **Creating and Submitting a Change Request**

- 1. Navigate and log in to PASSPort using your NYC.ID credentials: http://www.nyc.gov/passport
- 2. From the PASSPort homepage, click the **"Vendor Information"** icon from the Quick Links window.
- 3. The **Basic Information** tab of your vendor profile is displayed. To start the Change Request process, click the "Create a change request" button.
- 4. At the bottom of the **Basic Information** tab, enter the reason for the change request in the "Change request reason" field.
- 5. If necessary, make changes to your "Basic Company Info," "Submitting Vendor's Primary Address / Contact Information," and/or "Primary Place of Business (in the NYC Metropolitan Area)."
- 6. If you need to make changes to your identified parent/controlling entities, vendor questionnaire, or principal questionnaire(s), navigate to the **Disclosures** tab and make the necessary changes.
- 7. Once you are finished making changes to your account, click the "Check Progress" button.
- 8. A pop up is displayed confirming that you have no outstanding items and directing signatories to add an e-signature. Navigate to the **Signature** tab and click the **"Add Signature"** button.
- 9. Click "Ready to Sign."
- 10. Click the "I certify all of above" checkbox.
- 11. Enter your "NYC.ID Password."
- 12. Click the "Sign" button to add your e-Signature
- 13. Click the "Submit Change Request" button to submit the Change Request to MOCS for review.

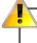

Only users with a *Signatory* role will be able to submit a new vendor signature. This user role is defined on the **Contacts** tab of your vendor profile and authorizes you to electronically sign documents on the behalf of your organization.